#### **08 - Transferencia de Un Dominio Transferencia de Dominio**

#### **¿Qué necesito para operar?**

- 1. N° de CUIT/CUIL
- 2. Clave Fiscal Nivel 2 o superior.
- 3. Adherir el servicio de autenticación y autorización de **Trámites a Distancia** del **Ministerio de Modernización** en **AFIP**. Visitá el instructivo para [Persona Física](/es/ayuda/instructivos/adherir-ministerio-de-modernizacion-en-afip-persona-fisica) o [Persona Jurídica](/es/ayuda/instructivos/adherir-ministerio-de-modernizacion-en-afip-persona-juridica).

#### **¡Una aclaración antes de empezar!**

El Usuario Destino debe contar con **N° de CUIT/CUIL, Clave Fiscal Nivel 2 o superior** y el servicio de Trámites a Distancia adherido en AFIP o ID si es No Residente. Además, debe haber ingresado a la plataforma de Trámites a Distancia al menos una vez para registrar sus datos.

Si el dominio a transferir está registrado en zonas especiales, el Usuario Destino debe tener habilitada la zona. Si no la tiene, deberá realizar el trámite "Solicitud de Habilitación de Zonas Especiales" desde Trámites a Distancia, siguiendo los pasos de este [instructivo.](/es/ayuda/instructivos/habilitacion-de-zonas-especiales)

¿Tenés todo? Ya podés transferir tu dominio.

**1.** Ingresá a [Trámites a Distancia](https://tramitesadistancia.gob.ar/) e iniciá sesión con tu **N° de CUIT/CUIL y Clave Fiscal Nivel 2 o superior.** Si sos No Residente, conocé cómo operar con el siguiente [instructivo](como-operar-como-no-residente)[.](https://pp-www.nic.ar/como-operar-como-no-residente)

Página 1 / 7 **© 2024 HostingKings - Los reyes del hosting <atencion@hostingkings.com> | 2024-04-26 18:23** [URL: https://www.hostingkings.com/kb/content/6/38/es/08-\\_-transferencia-de-un-dominio.html](https://www.hostingkings.com/kb/content/6/38/es/08-_-transferencia-de-un-dominio.html)

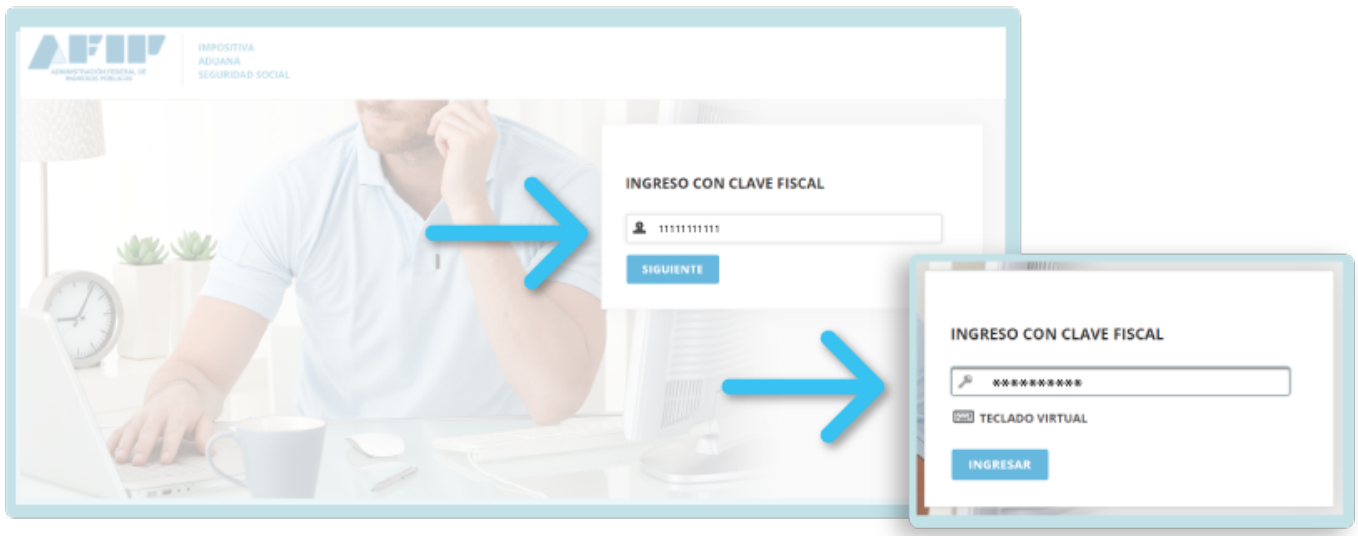

Elegí en nombre de quién querés actuar. **Para Transferir el dominio a nombre de una empresa, organización u otra persona, verificá que estés realizando el trámite en su representación.** 

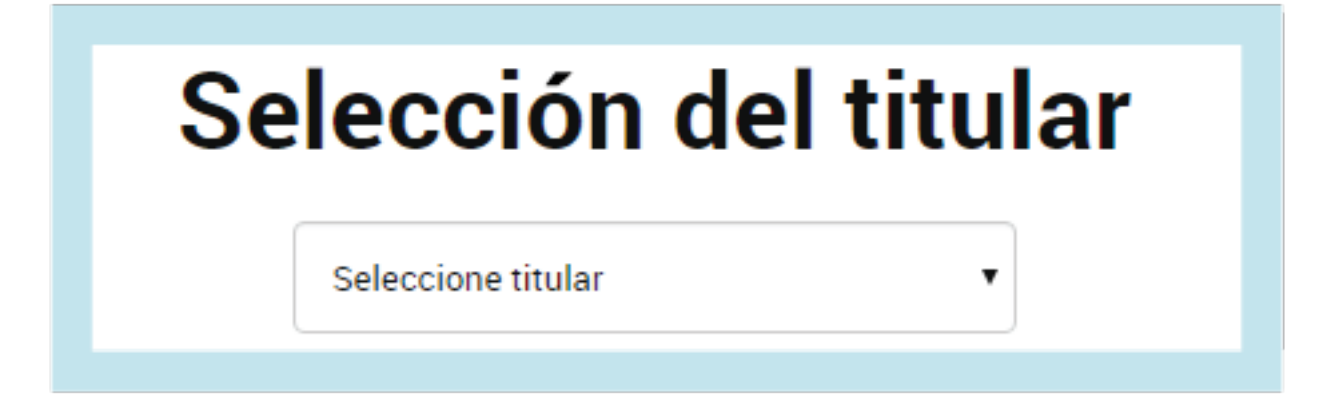

Página 2 / 7 **© 2024 HostingKings - Los reyes del hosting <atencion@hostingkings.com> | 2024-04-26 18:23** [URL: https://www.hostingkings.com/kb/content/6/38/es/08-\\_-transferencia-de-un-dominio.html](https://www.hostingkings.com/kb/content/6/38/es/08-_-transferencia-de-un-dominio.html)

**2.** Dentro de **Organismo**, encontrarás los trámites de **NIC Argentina**. Seleccioná la opción **Operaciones sobre dominios** y hacé clic en **Iniciar Trámite**.

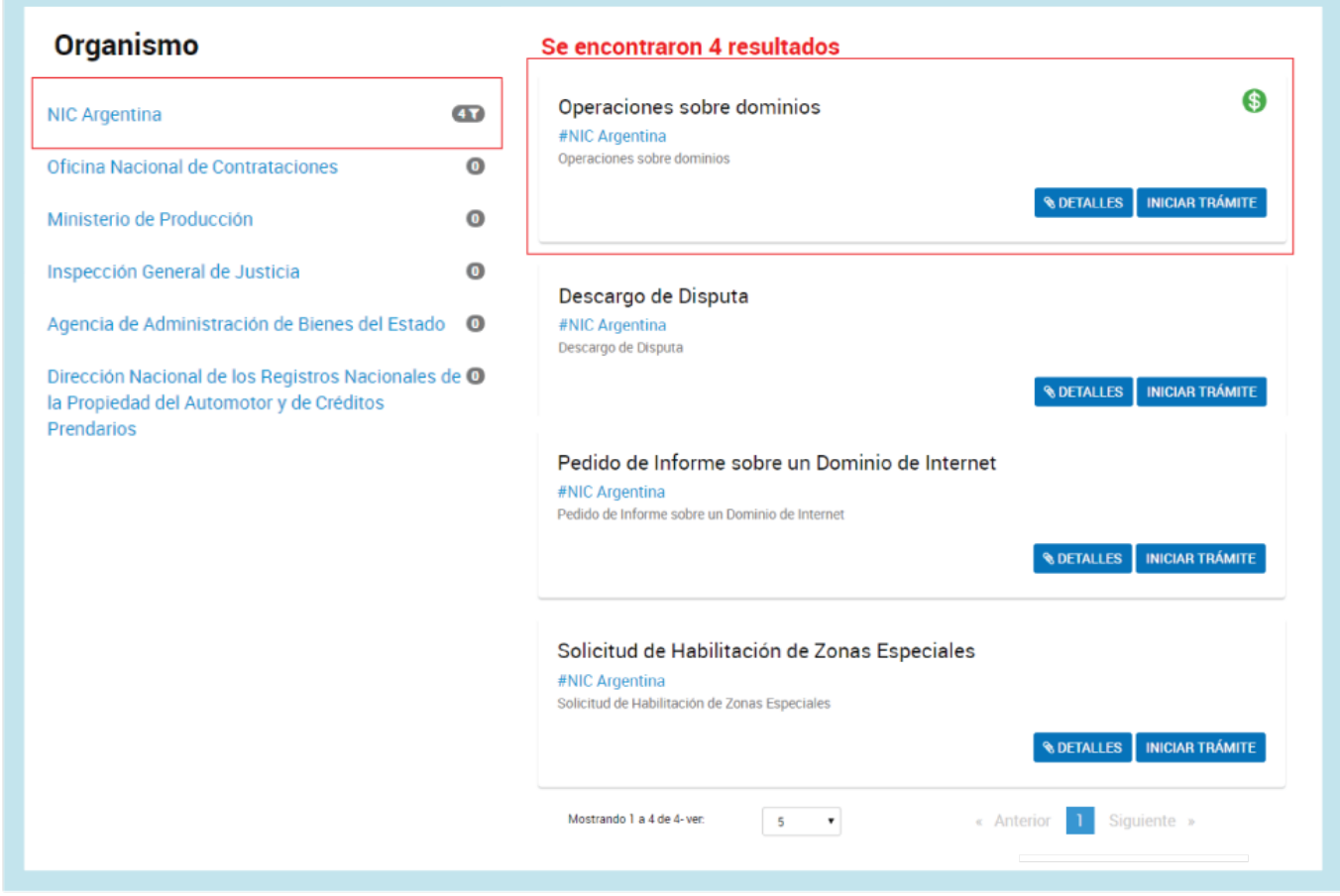

**3**. Desde la **Lista de dominios** seleccioná el dominio sobre el cual querés operar y hacé clic en el botón **Transferir**.

Página 3 / 7

**© 2024 HostingKings - Los reyes del hosting <atencion@hostingkings.com> | 2024-04-26 18:23**

URL: https://www.hostingkings.com/kb/content/6/38/es/08-\_-transferencia-de-un-dominio.html

También podés "Filtrar" tu dominio desde el **Buscador** de dicha lista.

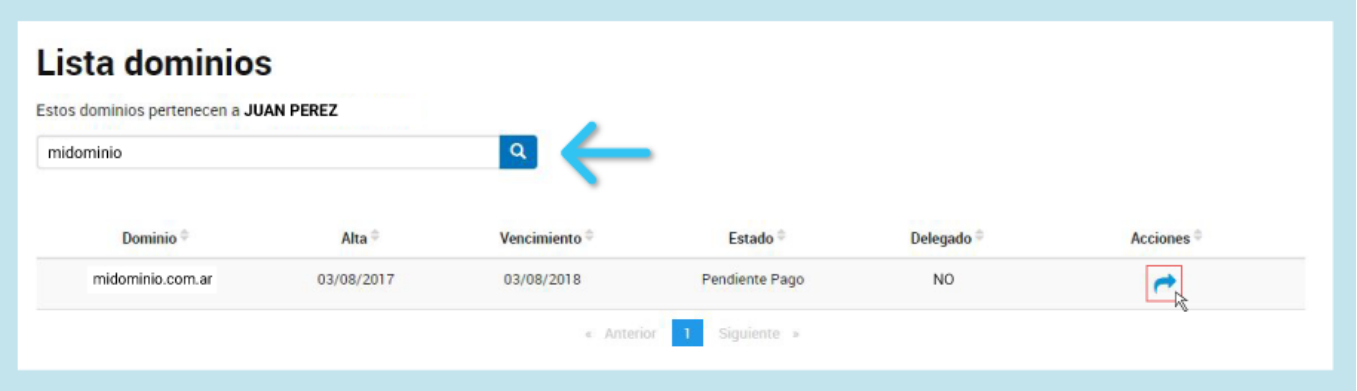

**4.** Indicá el **N° de CUIT/CUIL** del Usuario al que le querés transferir el dominio - **o ID si es No Residente** - y hace clic en **Ejecutar**.

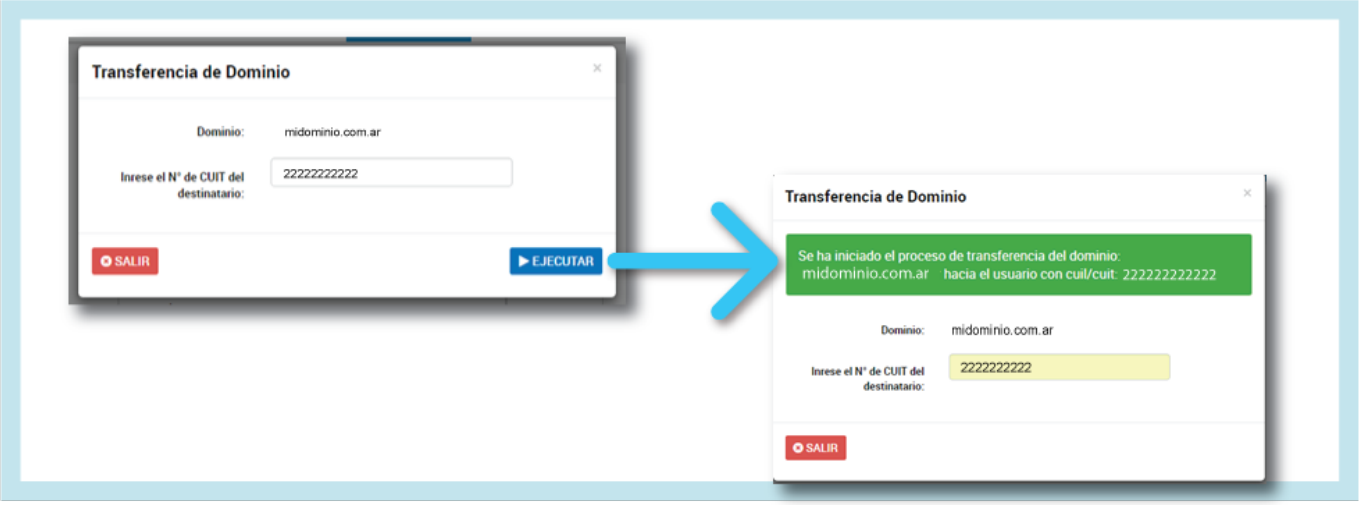

Página 4 / 7 **© 2024 HostingKings - Los reyes del hosting <atencion@hostingkings.com> | 2024-04-26 18:23** [URL: https://www.hostingkings.com/kb/content/6/38/es/08-\\_-transferencia-de-un-dominio.html](https://www.hostingkings.com/kb/content/6/38/es/08-_-transferencia-de-un-dominio.html)

5. Una vez iniciada la Transferencia, el Usuario Destino deberá iniciar sesión en [Trámites a Distancia](http://tramitesadistancia.gob.ar/) con su **Nº de CUIT/CUIL y Clave Fiscal**, y desde "**Tareas**" deberá hacer clic en **Aceptar Transferencia**.

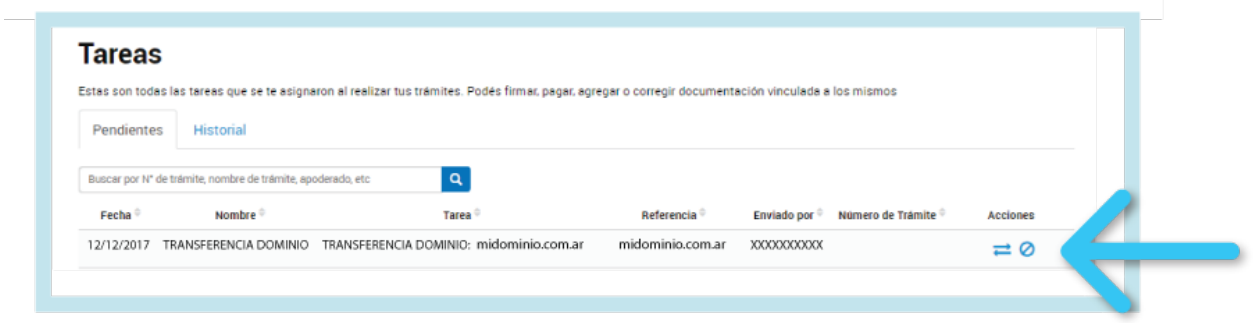

**6.** Una vez verificados los datos podrá hacer clic en **Confirmar operación** para acceder a la plataforma de pago. Si se trata de un dominio en zona especial, previamente, **NIC Argentina** deberá autorizar el trámite. Una vez autorizado, se notificará a ambos Usuarios para continuar.

**7.** Deberá corroborar los datos de facturación y confirmar.

Página 5 / 7 **© 2024 HostingKings - Los reyes del hosting <atencion@hostingkings.com> | 2024-04-26 18:23** [URL: https://www.hostingkings.com/kb/content/6/38/es/08-\\_-transferencia-de-un-dominio.html](https://www.hostingkings.com/kb/content/6/38/es/08-_-transferencia-de-un-dominio.html)

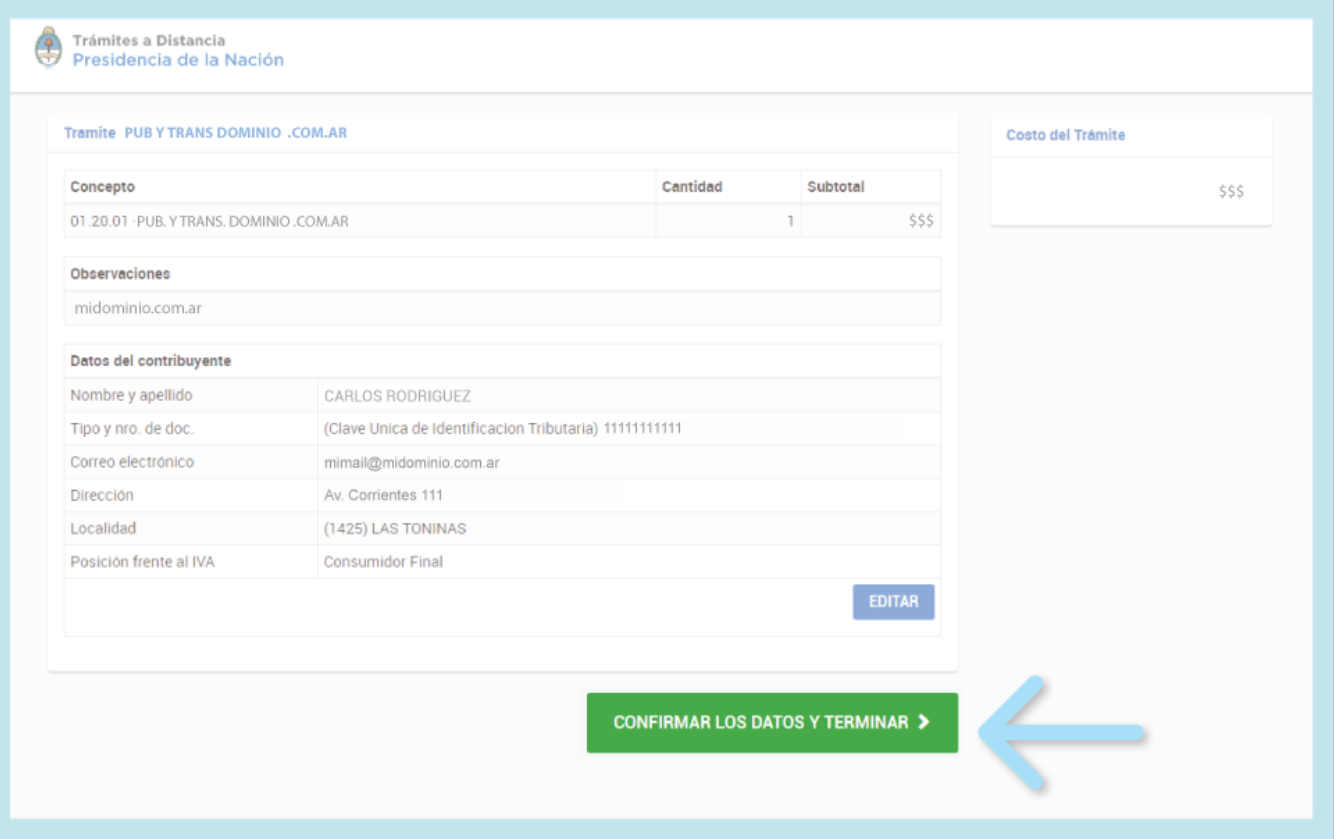

**8.** Por último, podrá elegir el medio de pago y hacer clic en **Realizar Pago**.

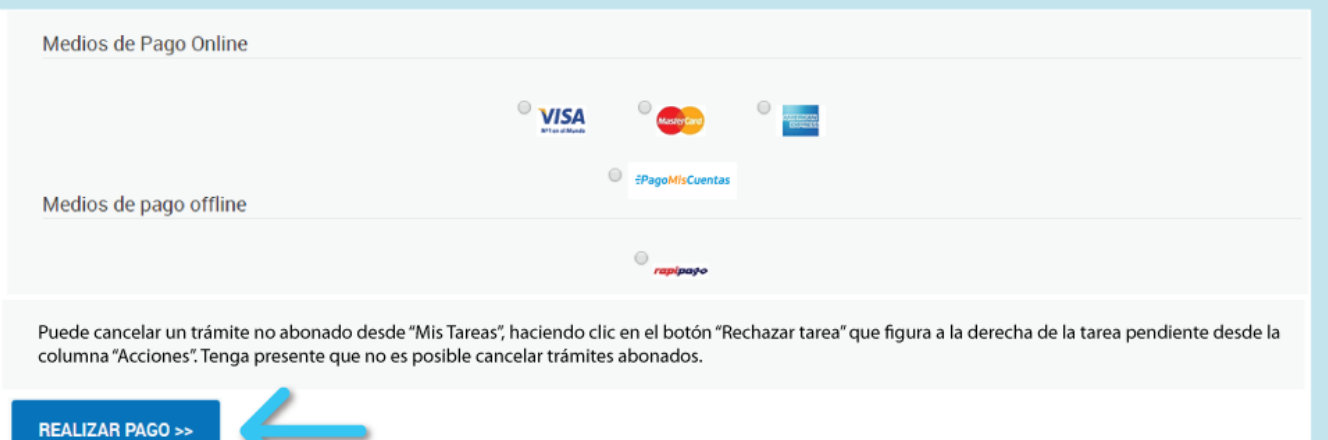

Una vez que se haya aprobado el pago, se les informará por correo electrónico que el dominio se encuentra Registrado a nombre del nuevo Titular.

Recordá que si el pago de una operación se efectuó con **Tarjeta de Crédito**, el mismo se acreditará dentro de las **24 horas** de realizado. Si el medio de pago utilizado fue **Rapipago** o **PagoMisCuentas**, la acreditación se realizará dentro de las **72 horas hábiles**.

¡Listo! Ya se realizó la Transferencia del dominio.

ID único: #1037 Autor: n/a Última modificación: 2017-11-15 00:41